### **GO TO**  HTTPS://GIVE.CLASSY.ORG/2021WALKANDROLLFORBRAININJURY *and click on "REGISTER" button to get started!*

# **FIRST THINGS FIRST**

you'll want to create an account (if you already have an account, log on in the upper right-hand corner).

[Here is an extra resource page](https://support.classy.org/s/article/how-to-create-and-edit-a-personal-fundraising-page#:~:text=To%20create%20a%20fundraising%20page%2C%20click%20the%20fundraise%20button%20on,or%20%E2%80%9Cbecome%20a%20fundraiser.%E2%80%9D) for creating your page if you need it.

## 1. HOW TO CREATE A FUNDRAISING PAGE AS AN INDIVIDUAL

Indicate how you would like to start fundraising (individual):

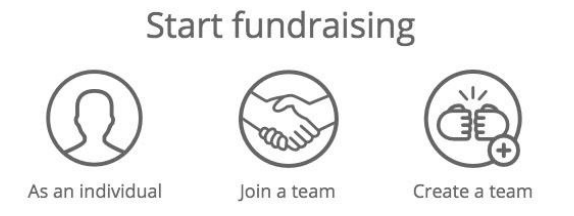

If you click "individual" you will then come upon this screen (see next page):

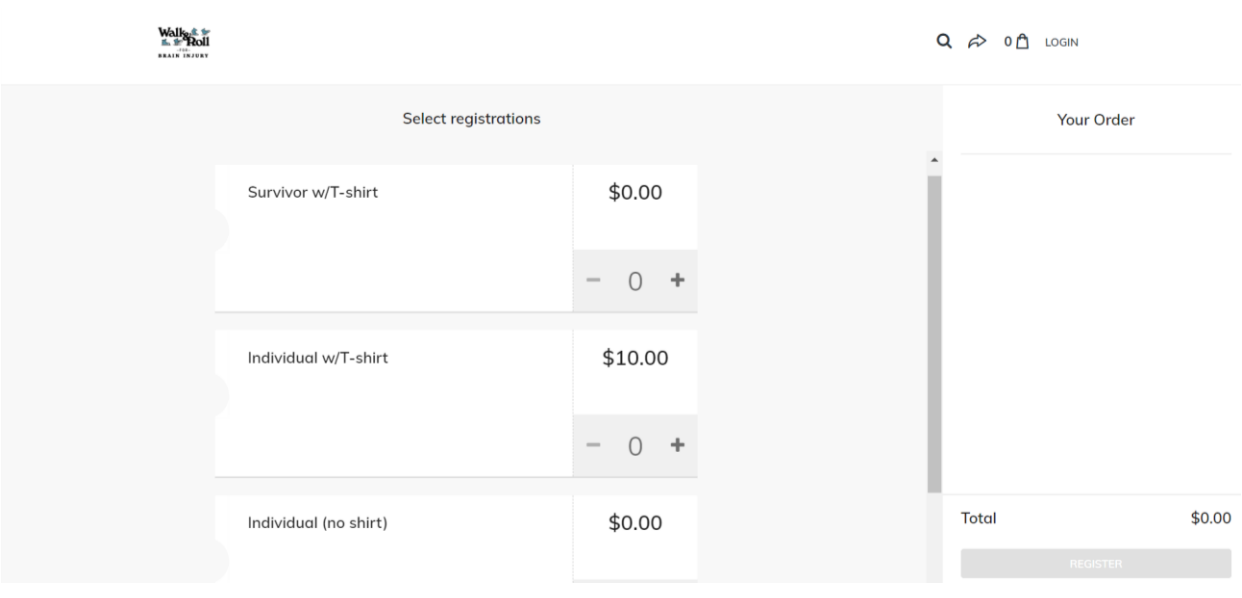

Choose your option! And then click the "register" button on the bottom right and fill out the forms accordingly. When you complete the forms, you will come upon this screen:

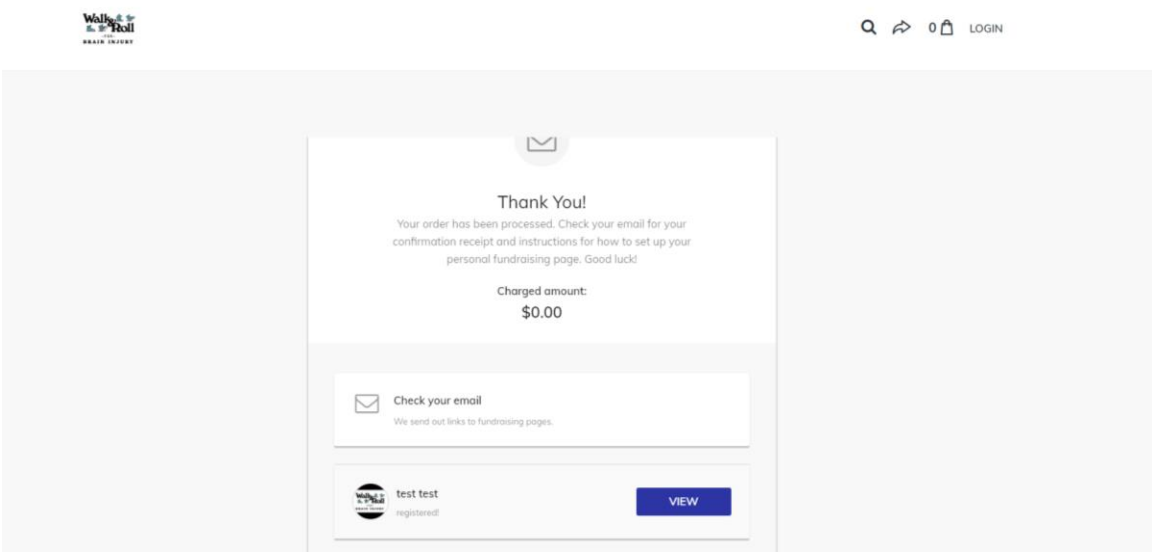

Click the "view" button to head to your own fundraising page! **See Step 4** of this guide to learn more about how to set up your page.

#### **2. HOW TO CREATE A FUNDRAISING PAGE BY JOINING A TEAM**

Select how you would like to fundraise (Join a team)

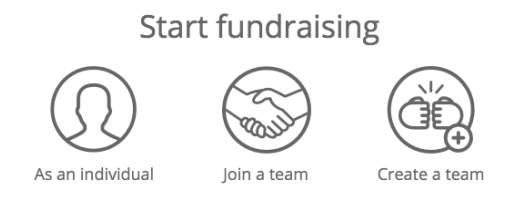

You will then be given the option to choose your team. Choose your team and then you will be brought to this screen:

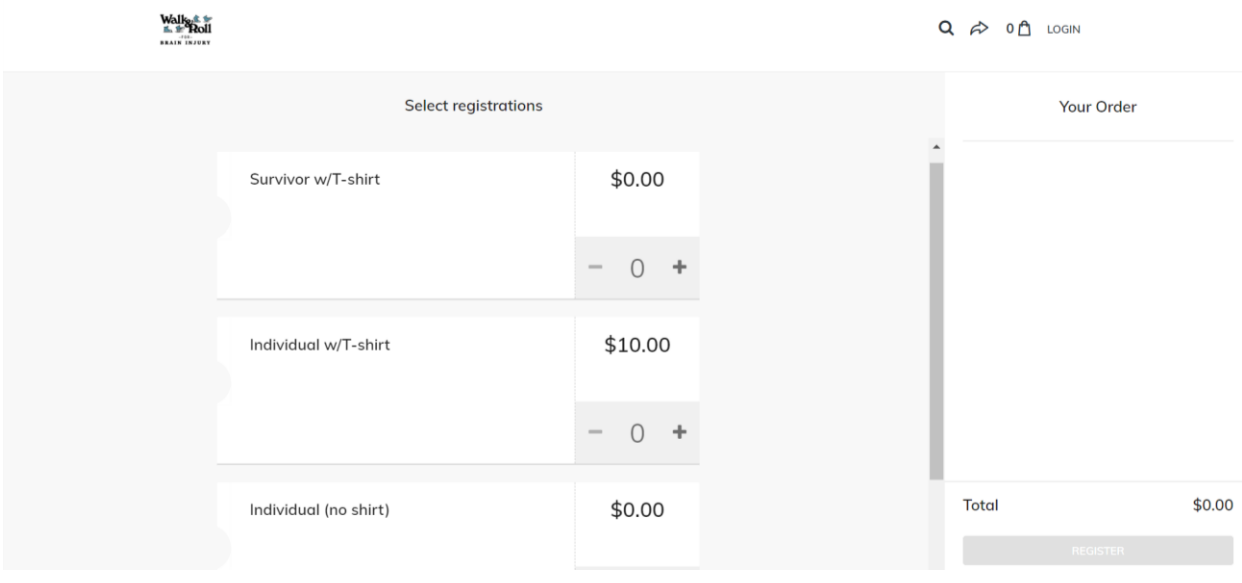

Choose your option! And then click the "register" button on the bottom right and fill out the forms accordingly. When you complete the forms, you will come upon this screen:

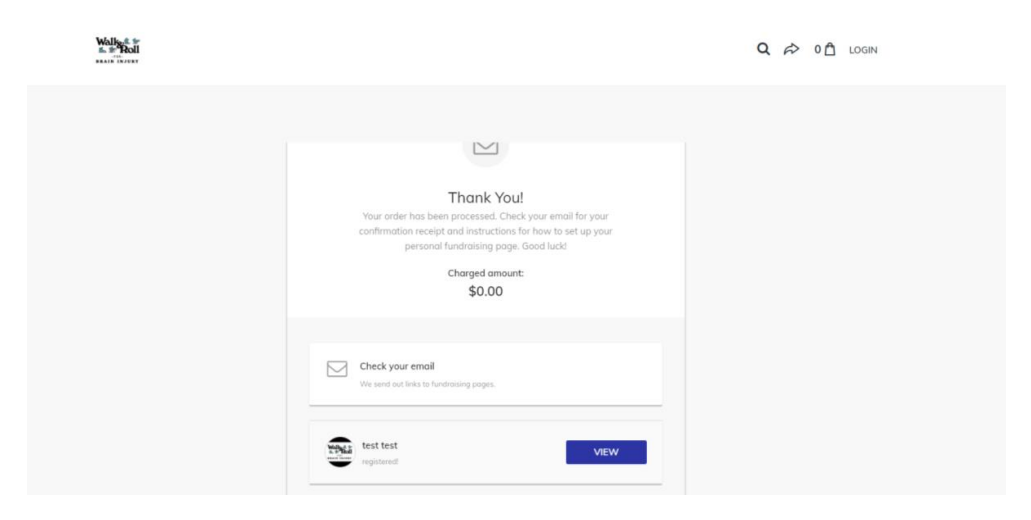

Click the "view" button to head to your own fundraising page! **See Step 4** of this guide to learn more about how to set up your page.

## **3. HOW TO CREATE A FUNDRAISING PAGE BY CREATING A TE A M**

Select how you would like to fundraise (Create a team)

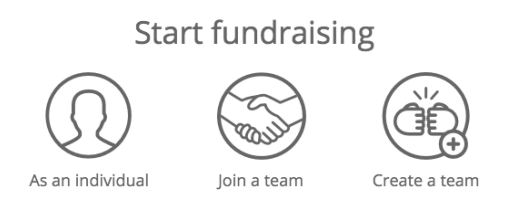

You will then come upon this screen to create your team:

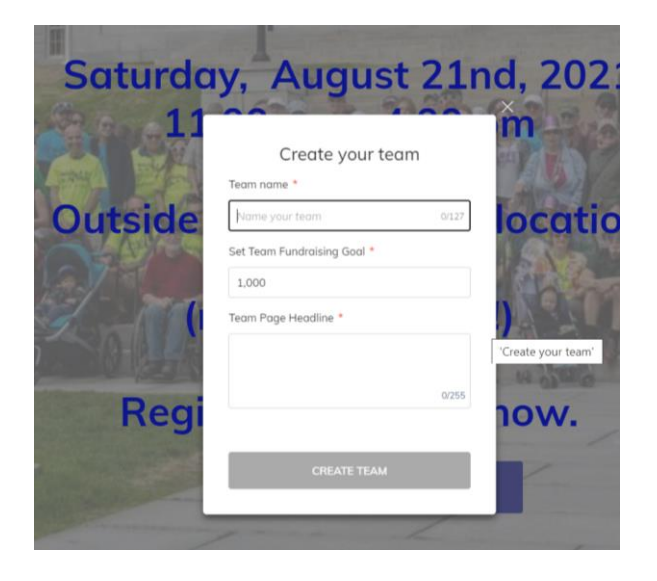

Follow the prompts, and then you will come upon this screen:

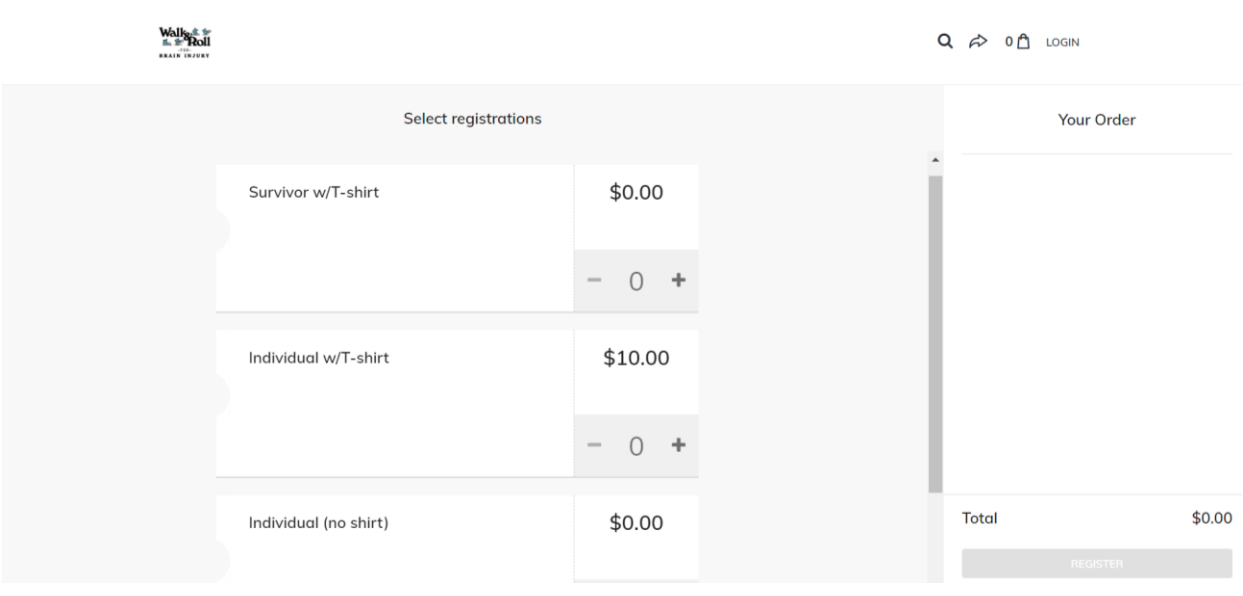

Choose your option! And then click the "register" button on the bottom right and fill out the forms accordingly. When you complete the forms, you will come upon this screen:

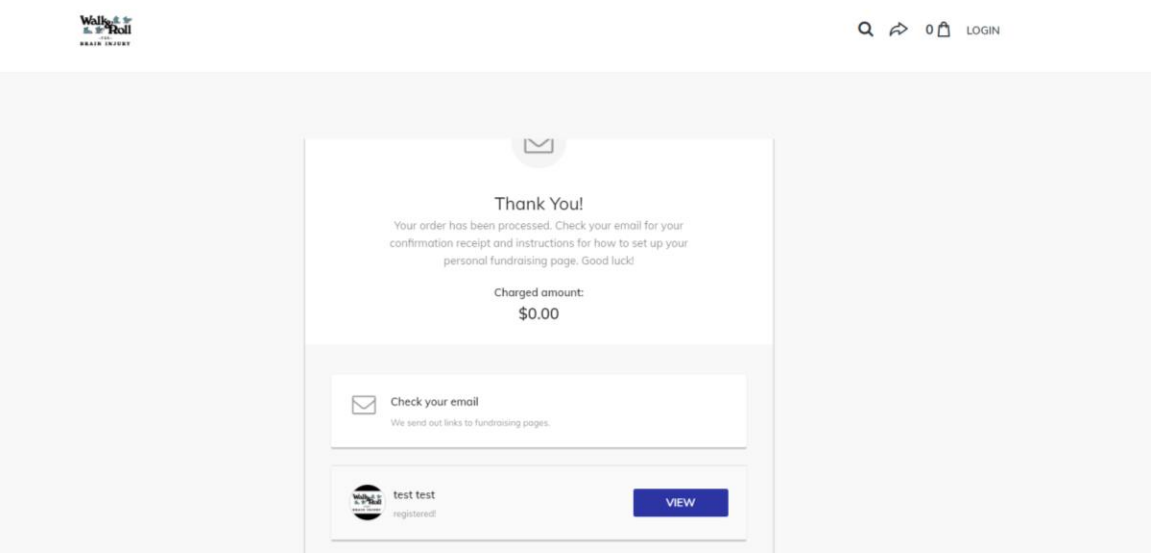

Click the "view" button to head to your own fundraising page! **See Step 4** of this guide to learn more about how to set up your page.

### **4. BASIC PAGE SETUP & EDITING YOUR PAGE**

Click the "manage" button at the top right to get started editing and customizing your page!

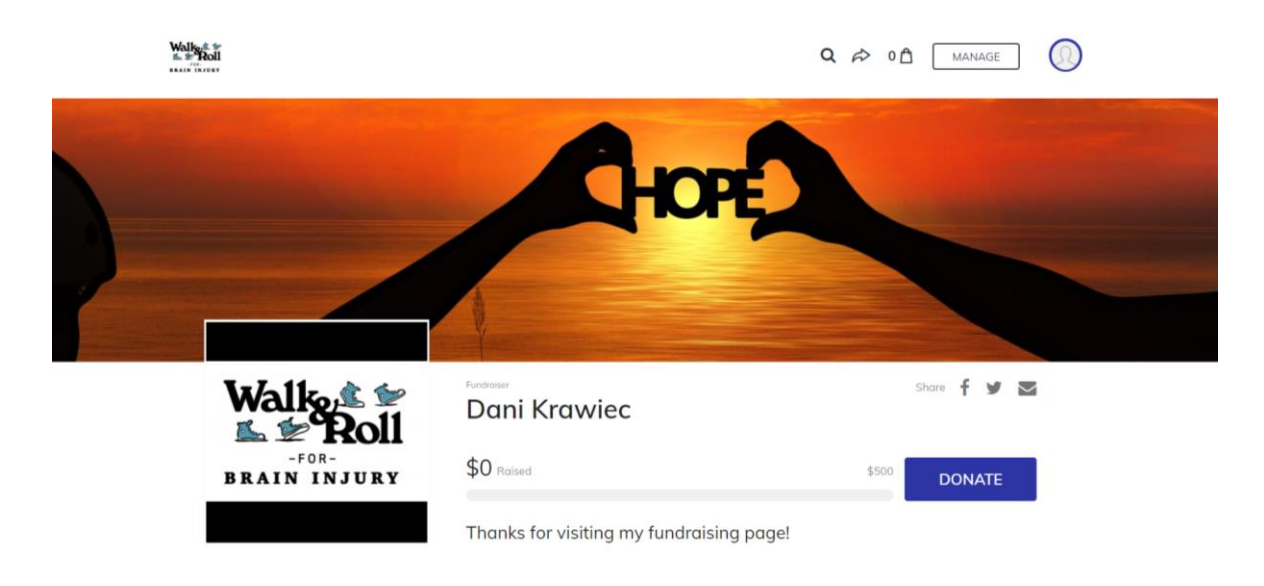

Congratulations, your fundraising page has been created! The next section will walk you through the steps of further customizing your page to amplify your voice and personality!

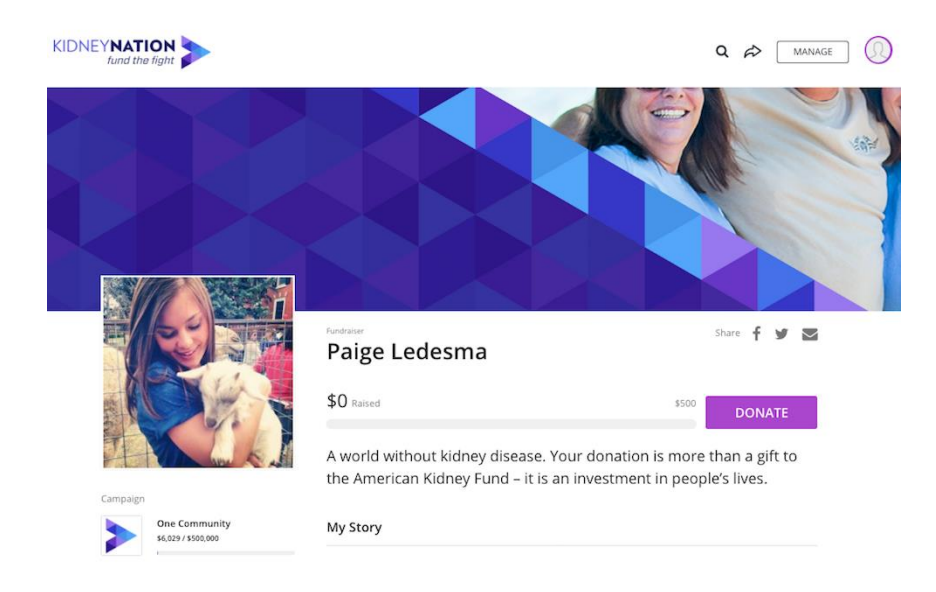

Click on the **Details** tab to further customize your page.

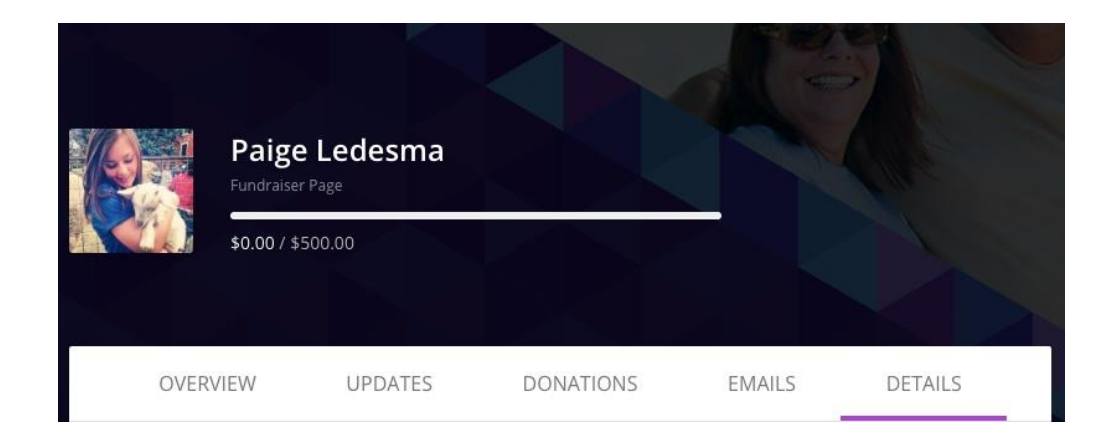

**Profile Picture**: Choose a profile picture so that your family and friends will know who they are donating to! Your profile picture for the campaign can be different from your member profile picture. The recommended size is 300px by 300px.

**Fundraiser Nickname**: This name will appear on your fundraising page. It does not have to match the name associated with your Classy account and is most commonly used to display nicknames or other creative monikers.

**Headline**: This is your opportunity to explain why you are fundraising for this particular cause. Is there a particular way you will be fundraising, like running a marathon, or fundraising in lieu of wedding gifts? Write about that here!

**Program Designation:** A Program Designation is enabled by the organization as a way for supporters to designate funds for a specific project.

**Fundraising End Date:** We suggest you use June 30<sup>th</sup>, 2019 to give people plenty of time to get those donations in!

**Fundraising Goal**: How much are you hoping to fundraise? Shoot for the stars here; your friends and family might surprise you with their support! Remember, you can always come back and adjust your fundraising goal at any point if you find that you were a little bit overly optimistic, or if you underestimated the generosity of your loved ones.

**Custom URL**: Setting a Custom URL makes it easy to direct friends and family to your Fundraising Page! This URL is unique to your page and can be any creative combination of letters and numbers. Your name or nickname or a catchy phrase works well when sharing the link and spreading the word!

**Fundraiser Notifications**: Stay on top of activity on your page by adjusting the Fundraiser Notifications here. Turning these options to 'on' will ensure you can engage with your supporters and stay up to date on your fundraising progress! Be sure to thank them for their donations!

#### *LOOKING TO DELETE YOUR PAGE?*

# Simply go to the **Details Tab** and select **Delete Fundraising Page**

#### **Fundraiser Notifications**

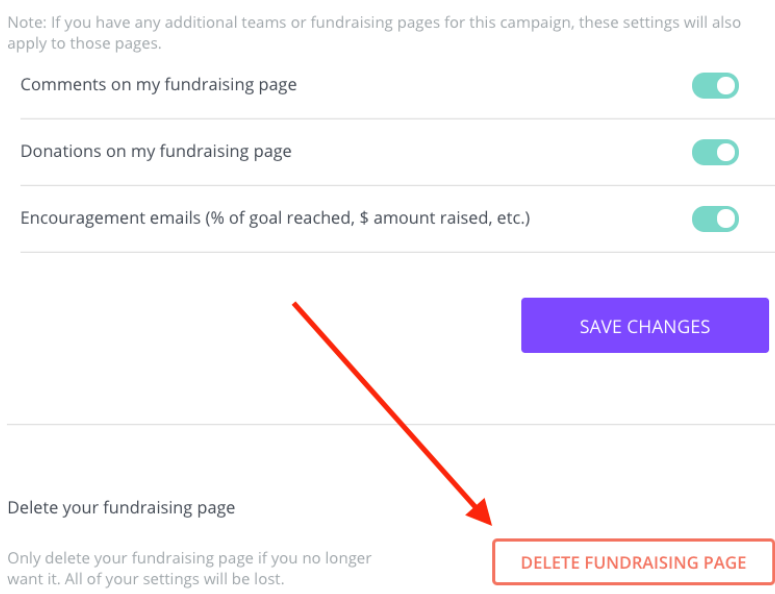